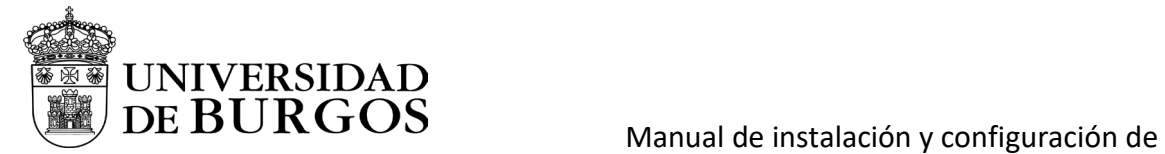

# Manual de instalación y configuración - LINUX

## 1- Descargar el fichero PanGPLinux-6.1.0-c45.tgz desde [aquí](https://universidaddeburgos-my.sharepoint.com/:u:/g/personal/soporte_cau_ubu_es/EZ265Kdu_ABMobaqg2tnyEQBm2jhbOxi25Kbcu5jl-FVQQ?e=PKJdiK)

## 2- Desempaquetar el fichero .tgz

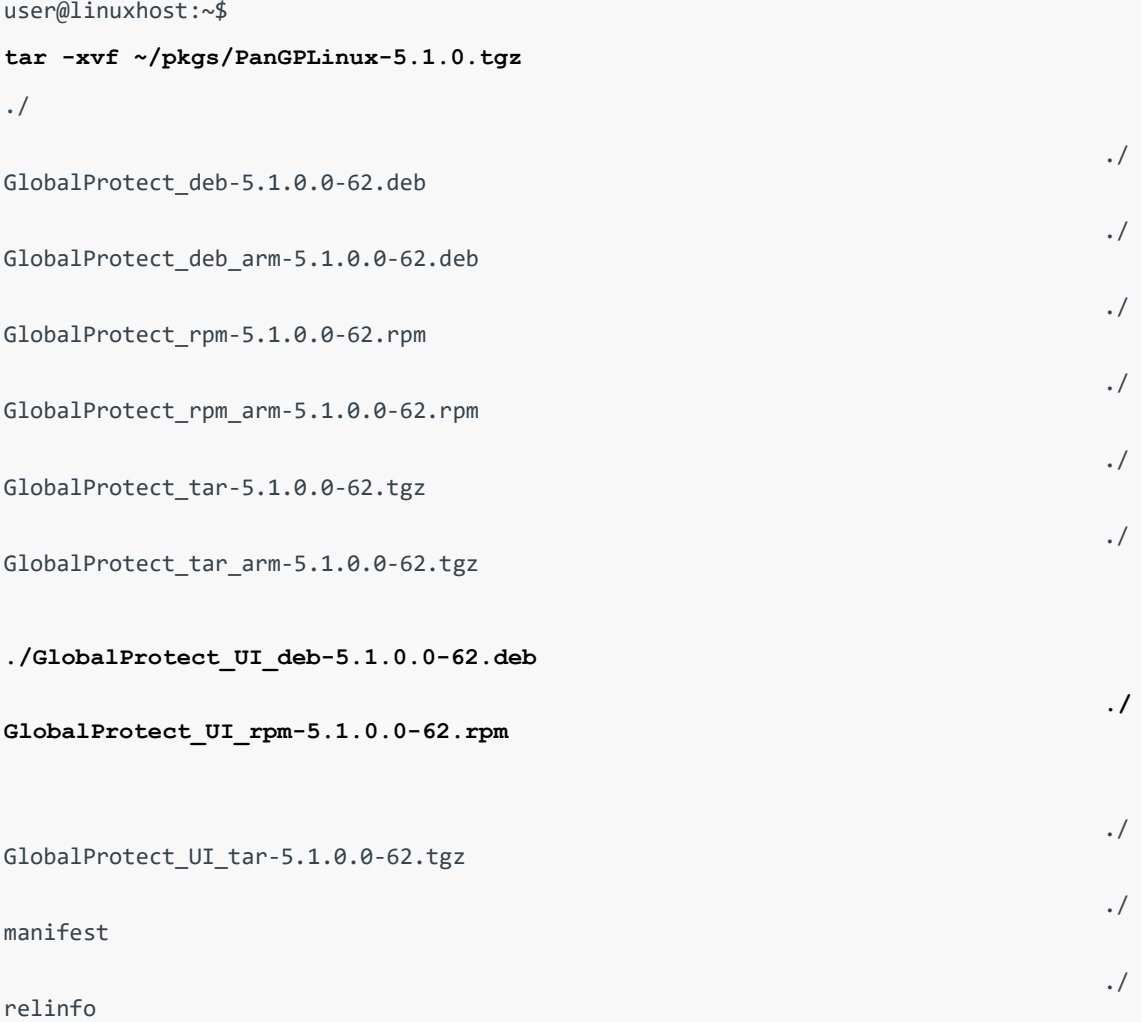

Se obtienen la lista paquetes de instalación para las diferentes versiones de sistemas operativos compatibles: DEB para Debian y Ubuntu y RPM para CentOS y Red Hat.

El paquete para la versión de GUI se indica con un prefijo GlobalProtect\_UI y es el que utilizaremos.

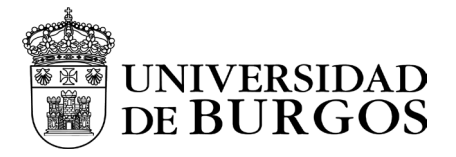

3- Instalar la versión gráfica GUI de GlobalProtect.

Instale la aplicación con privilegios de root. El paquete para la versión de GUI se indica con un prefijo GlobalProtect UI y es el que utilizaremos.

- Para Debian y Ubuntu, use el comando sudo apt-get install <gp-apppkg>.
- Para CentOS y Red Hat, utilice el comando sudo yum install <gp-apppkg>.

Dado que el servicio de GlobalProtect solo admite una conexión de socket al agente de GlobalProtect y a la versión de la GUI de la aplicación de GlobalProtect, se debe cerrar sesión en el sistema operativo Linux o en la sesión SSH según el método de instalación utilizado como usuario root tras la instalación de la aplicación. Inicie sesión con otro usuario sin privilegios e inicia la aplicación si fuera necesario

4- Ejecutar Global Protect desde el menú de aplicaciones y configurar la dirección del portal de la UBU.

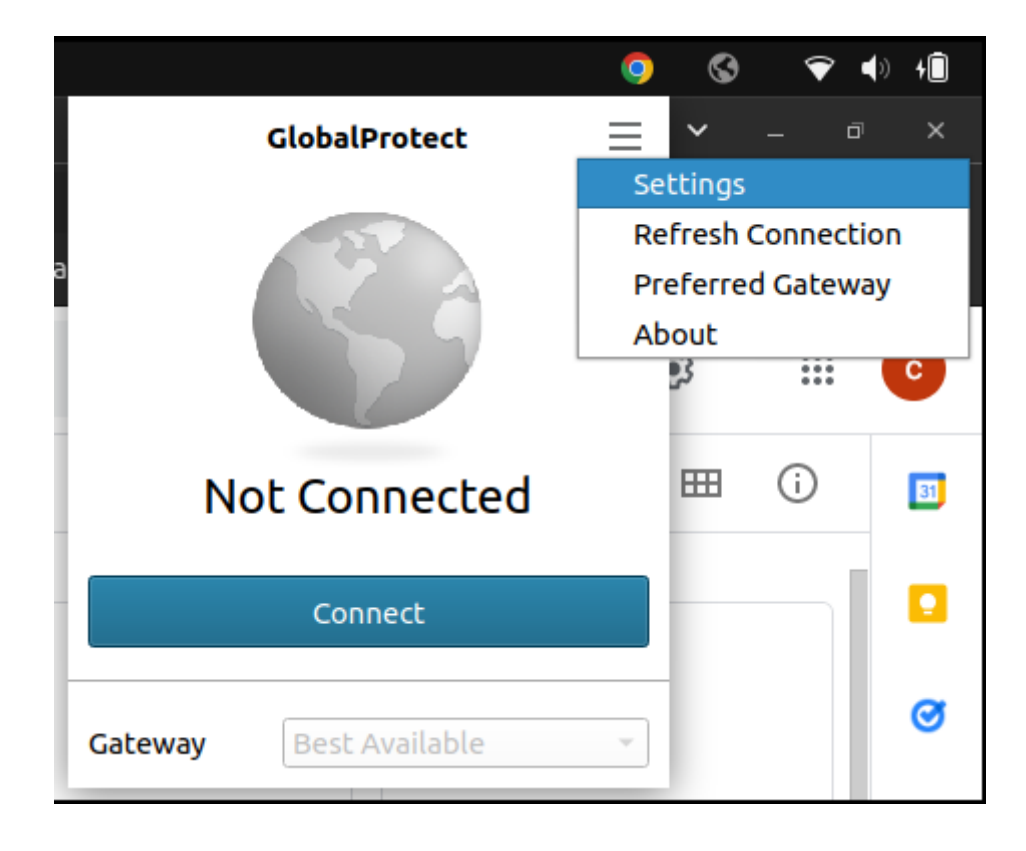

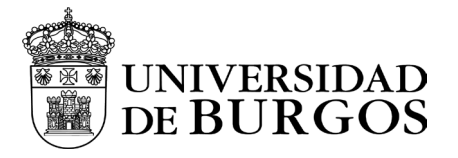

5- Añadir en la carpeta General el portal vpn.ubu.es

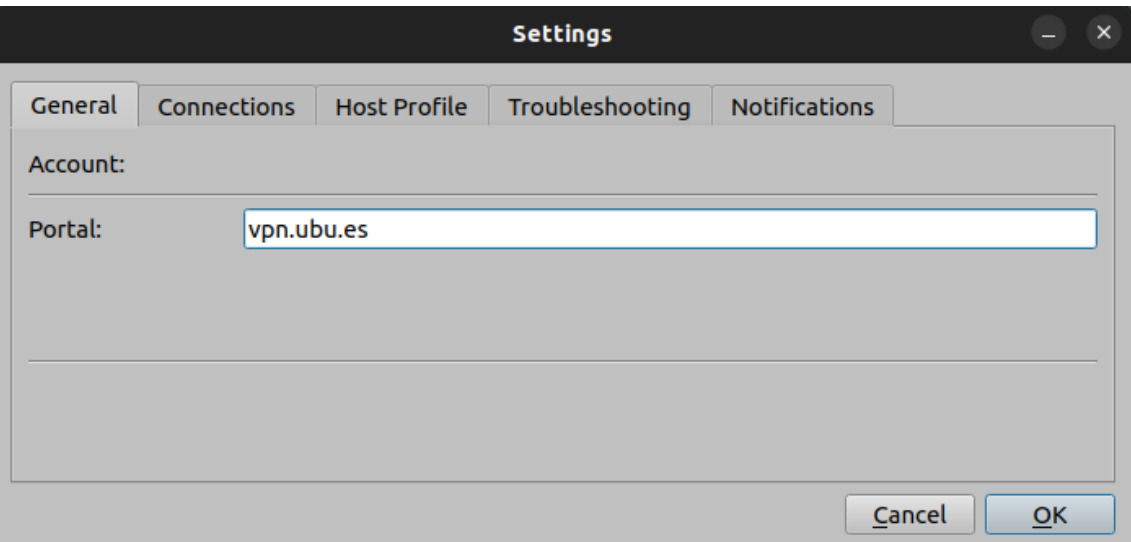

#### 6- Pulsar el botón Connect.

Tras eso, se abrirá una ventana del navegador que nos solicitará iniciar sesión con nuestros credenciales: cuenta de correo y nuestra contraseña.

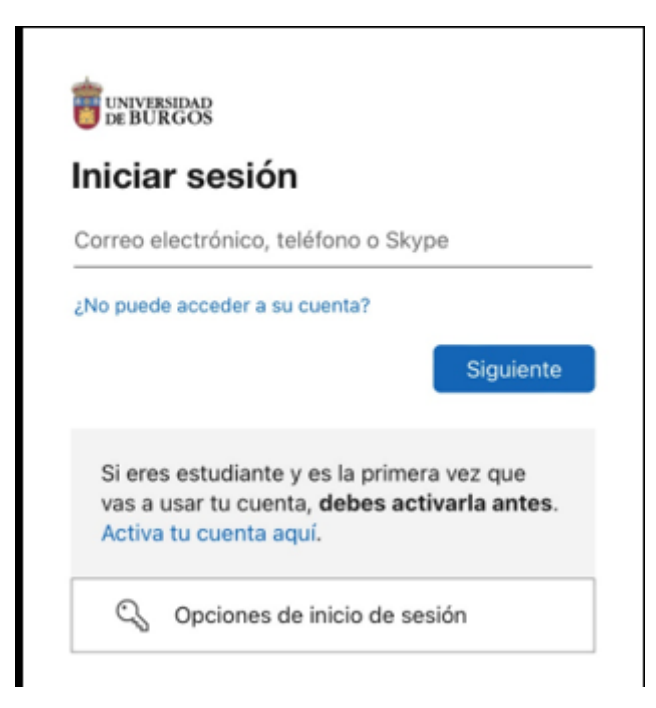

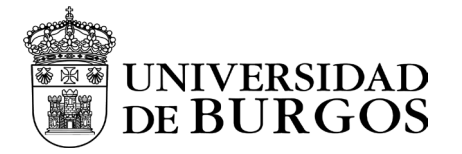

Una vez autenticados, nos solicitará introducir el doble factor que hayamos seleccionado y pulsaremos "Comprobar"

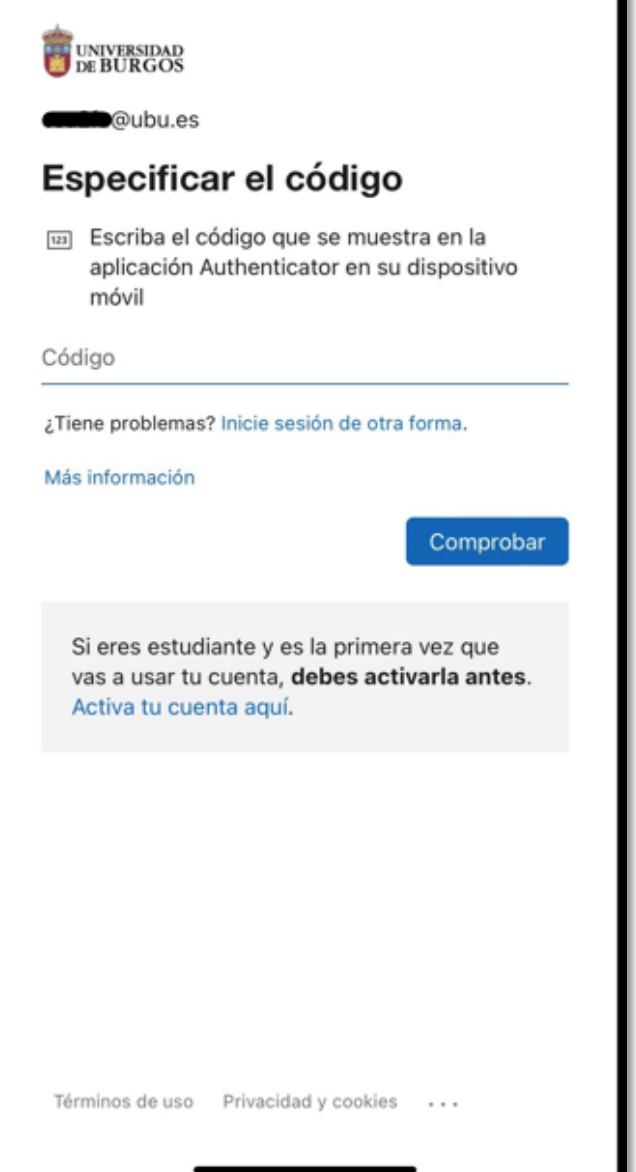

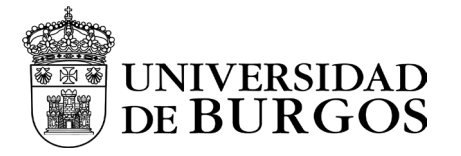

Una vez autenticado se realizará una redirección a nuestra aplicación GlobalProtect y nos consultará si queremos mantener la sesión iniciada.

#### ¿Quiere mantener la sesión iniciada? Haga esto para reducir el número de veces que se le solicita que inicie sesión. No volver a mostrar No  $\underline{\mathsf{S}}$

Por último, nos redireccionará a la siguiente página, la cual vinculará el programa global protect con la sesión de autenticación que hemos realizado en la ventana del navegador.

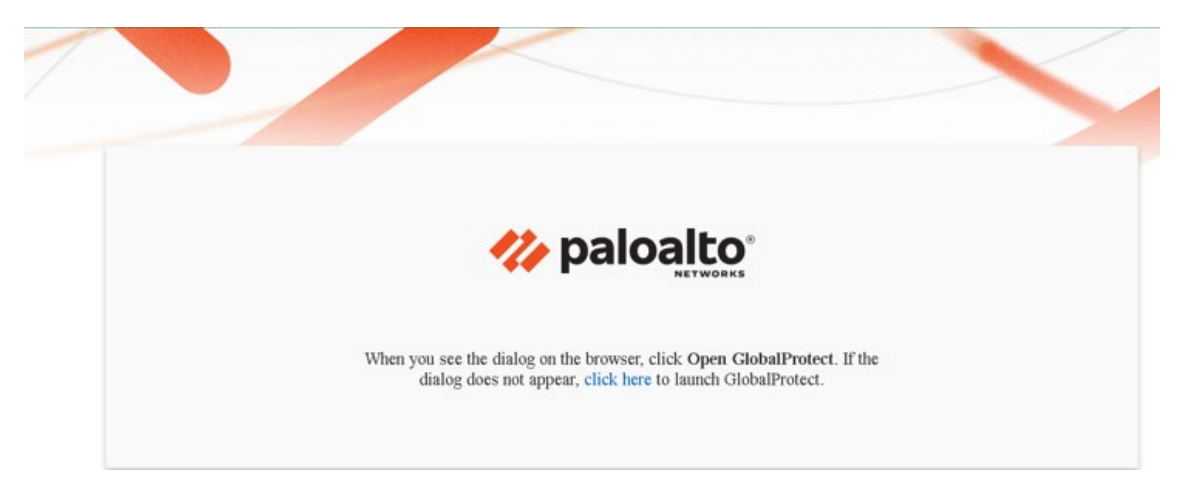

Al final del proceso aparecerá esta pantalla, que indica que ya se ha establecido la conexión a la VPN de la UBU.

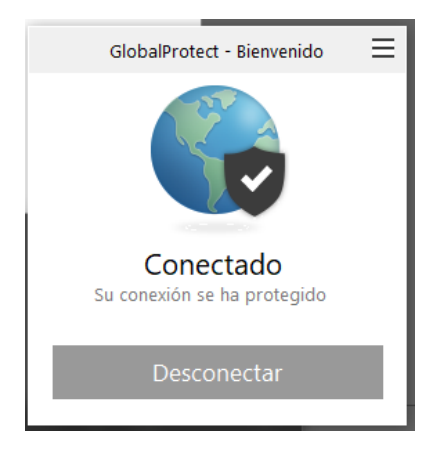

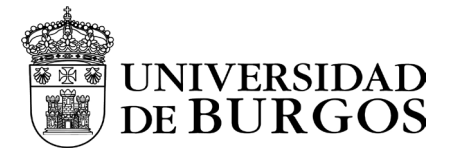

Una vez autenticado **minimizar** la ventana, **no cerrar**.

Para cerrar la VPN, restaurar la aplicación y hacer clic en la opción "*Desconectar*".

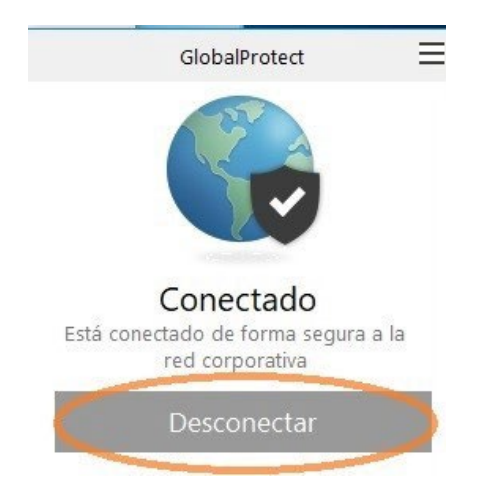

Una vez desconectado, se abrirá una pestaña del navegador mostrándonos un mensaje indicándonos que se ha cerrado la conexión.

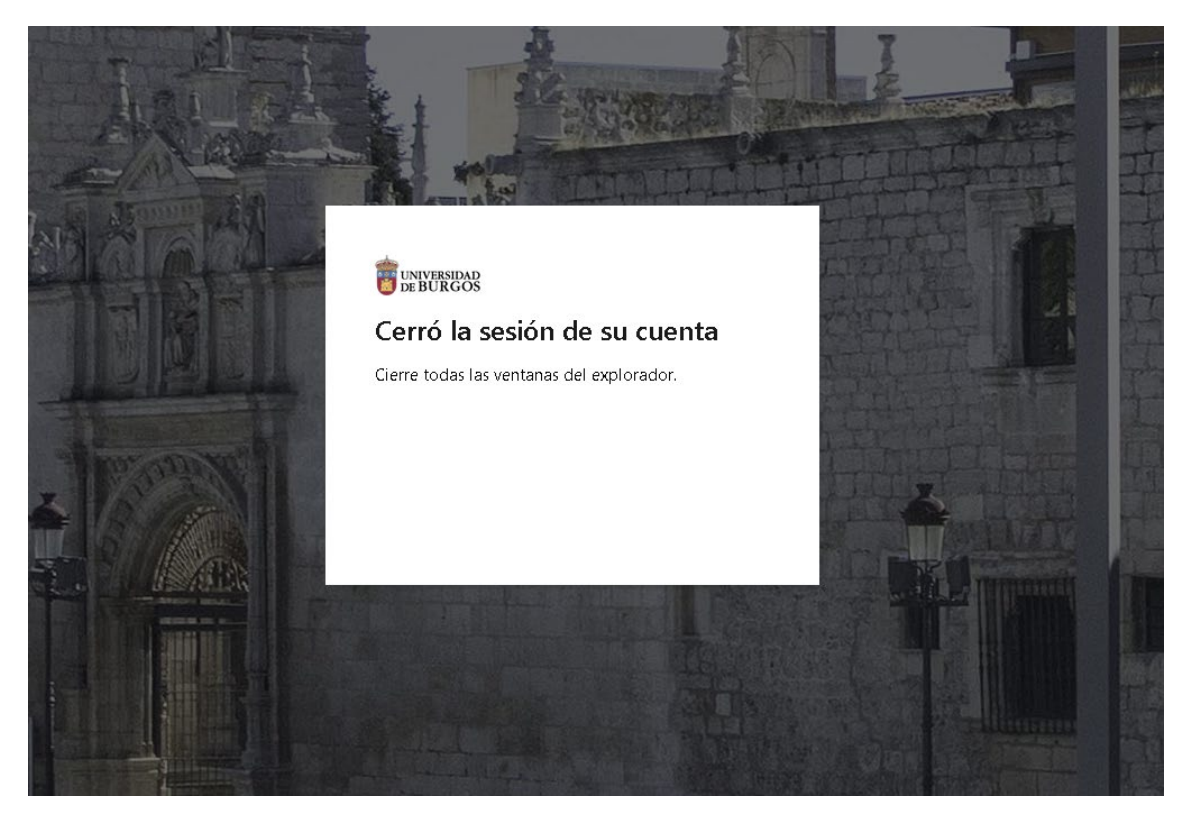